ver.1.0.1

# **JS-RA4016**

## 5MPアナログHD対応 16chデジタルレコーダ

簡易マニュアル

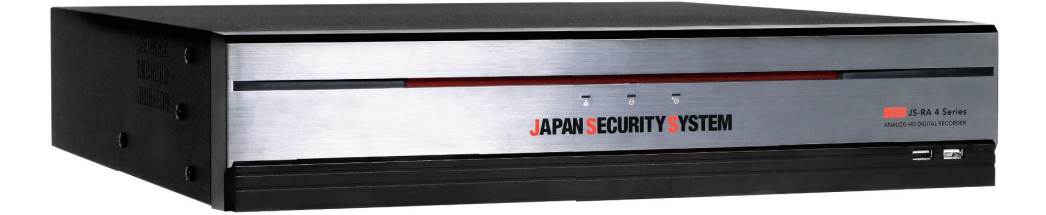

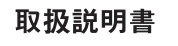

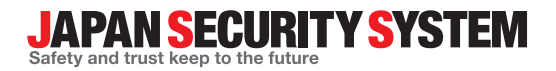

## **取扱説明書を読む前に**

**本取扱説明書では、5MPアナログHD対応 16chデジタルレコーダ JS-RA4016の設置および 運用のための基本的な説明を記述しています。**

**本機をはじめてご使用になるユーザーの方はもちろん以前多くの類似装置を使用してきたユー ザーの方でも、ご使用の前には必ず本取扱説明書をよく読み注意事項をご確認の上、本機を使 用することをお勧めいたします。なお、安全上の警告および注意事項は製品を正しく使うこと で危険や財産上の被害を防ぐことにつながるため、必ずお守りください。**

**お読みになった後は、いつでも確認できる場所に必ず保管してください。**

**参考:** 規格品以外の製品を使用することで発生した損傷、または取扱説明書の使用方法を従わずに発生 した製品の損傷は、当社で責任を負いかねますので、ご了承ください。

**参考:**アナログHDデジタルレコーダを初めてご使用になるか、使い方がよくわからないユーザーは、 設置や使用する途中で必ず販売店までお問い合わせいただき、専門のエンジニアのサポートを受けて ください。

**参考:** 機能拡張および故障修理のために装置を分解する場合は、必ず販売店までお問い合わせいただ きき専門家のサポートを受けてください。

**参考:** 本機は業務用として電磁波適合登録を済ませた装置ですので、販売者または使用者はこの点に ご注意ください。もし、誤って販売または購入した場合には、家庭用のものに交換してください。

**参考:** 予期せぬ停電による製品の損傷を防ぐため、UPS(Uninterruptible Power Supply、無停電電源 供給装置)の設置をお勧めします。詳細はUPS代理店のお問い合わせください。

本文書は、事前の連絡なく情報が変更されることもあります。

本製品には 一部のオープンソースを使用したソフトウェアが含まれています。そのソフトウェア のソースコードをご希望の方には提供できます。詳しい内容はソフトウェアCDに

(OpenSourceGuide\OpenSourceGuide.pdf)または取扱説明書と一緒に提供されるオープンソー スガイドを確認してください。

## **安全上の注意事項**

お使いになる人や他の人への危害、財産への損害を未然に防止するため、必ずお守りいただきたい一 般事項を、警告・注意として説明しています。

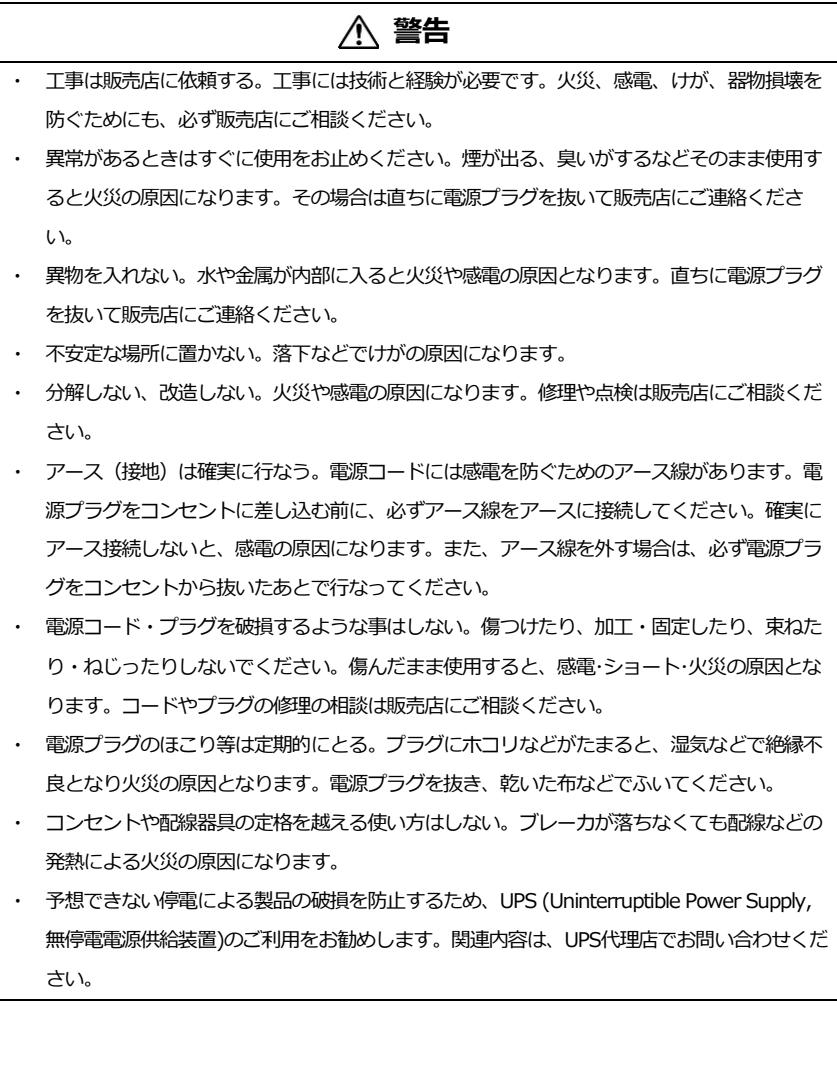

## **警告**

本製品に付属の「電源コード」は本製品専用のものです。他の製品に使用することはできませ ん。なお、他の製品への転用は保証できません。

## **注意**

・ 通風孔をふさがない。内部に熱がこもり、火災や故障、エラーの原因になります。

・ 湿気やほこりの多い場所に設置しない。火災や感電、故障の原因になります。

・ 振動や強い衝撃を与えない。内部部品の変形などで火災や感電、故障の原因になります。

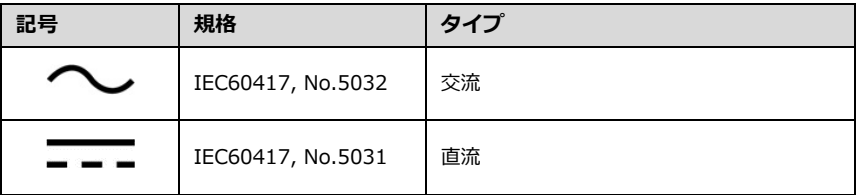

#### **取扱について**

**とくにシステム稼動中は、振動や衝撃を与えないでください**

デジタルレコーダはハードディスクドライブに録画データを保存しています。ハードディスクは わずか数ミクロンの隙間をディスクが高速で回転しており、システム稼動中に振動や衝撃を与え るとハードディスクが損傷し、デジタルレコーダが起動しなくなったり、録画データが読み出せ なくなったりします。(ハードディスクは保証対象外になります)

#### **内蔵ハードディスク、放熱ファンは消耗品です**

約30,000時間(この時間は部品の性能を保証するものではありません)を目安に交換されることを お勧めします。交換の際は購入店にご相談ください。

#### **電源について**

使用電源はAC100Vです。設置の際は消費電力の大きな機器(コピー機や空調機など)と同じAC コンセントからは電源を取らないでください。また本体は電源スイッチを"切"にしても電源からは 遮断されません。必要に応じて本体と電源を遮断できるように、遮断装置ユニットの設置や、電 源コードに容易に手が届くようにするなどしてください。

#### **雑音源を避ける**

強い磁界を発生する機器(テレビ、ラジオ、無線機、電動モーターなど)の近くでは、画像の乱れ やノイズが発生するおそれがあります。また電灯線や動力線に近づけてケーブルを配線すると、 ノイズが入る場合があります。このような時は設置場所やケーブル配線をかえるなどしてくださ い。

#### **お手入れ**

安全のため、電源を遮断した状態で乾いた布や、薄めた中性洗剤等を染み込ませ固く絞った布で 軽く拭いてください(ベンジン・シンナーは塗装がはげたり変形したりします)。お手入れの際、放 熱ファンに物がはさまったり指をつめたりしないよう気をつけ、必要に応じて掃除機等もご利用 ください。

#### **ほこりを避け、熱がこもらないように設置する**

本体には本体背面と本体右側に強制空冷ファン吹き出し口が設置され、本体の左側に空気取り入 れ口が設置されています。設置の際は空気の流れを出来るだけさえぎらないように側面・背面・ 上面は壁面から5cm以上の間隔をあけるなどして、熱がこもらないようにして下さい。また本体 内部の空気を循環させているため。床の上や足元などのほこりのたまりやすいところや、熱がこ もるところ、湯気や油の多いところの設置は出来ません。また空気取り入れ口にゴミやほこりが 目立ってきた時は掃除機などで取り除いてください。

#### **使用環境について**

0~40℃でご利用ください。この範囲を越えると故障や誤作動の原因となります。また、温度差の 大きいところや湿度の高いところへ移動すると、結露を生じることがあります。結露したまま使 用すると故障の原因となりますのでご注意ください。

#### **内蔵バックアップ電池について**

時計や停電時の動作内容の保存などで内蔵バックアップ電池を利用しており、本体が通電してい ないときにはこの内蔵電池を利用しています。全く通電を行わない場合は、目安3年程で電池を交 換されるか、必要に応じて交換されることをお勧めします。

#### **その他**

本体の故障、もしくは不都合により録画されなかった場合の補償についてはご容赦ください。

## **付属品の確認**

製品の梱包を開けて、下記の付属品がすべて含まれているか確認してください。

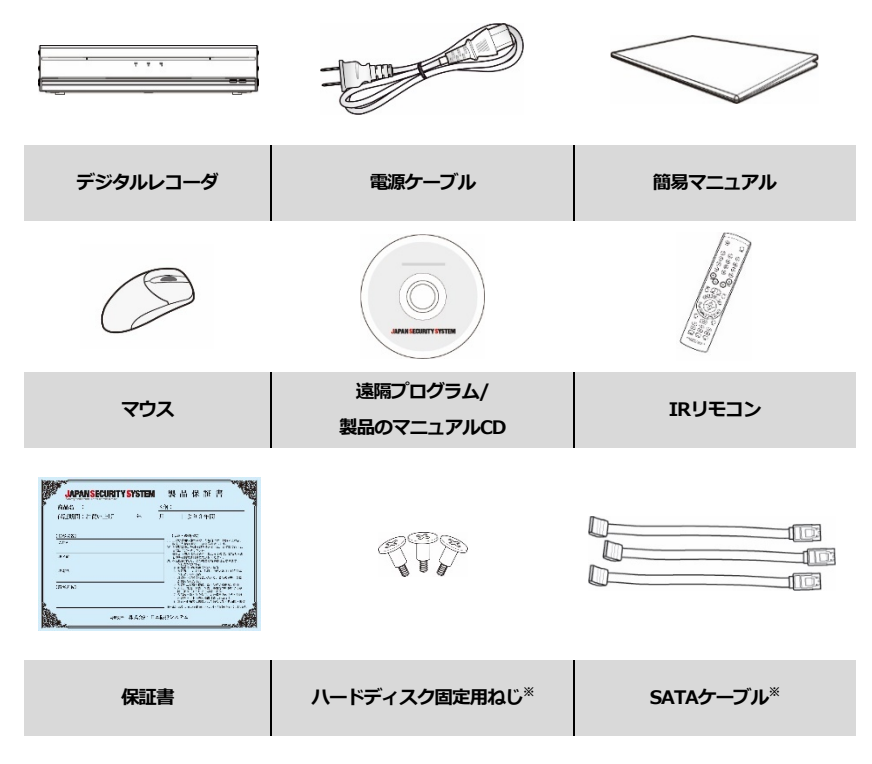

<sup>※</sup>購入いただいたDVRのHDD容量によって同梱物の有無及び数量が異なります。

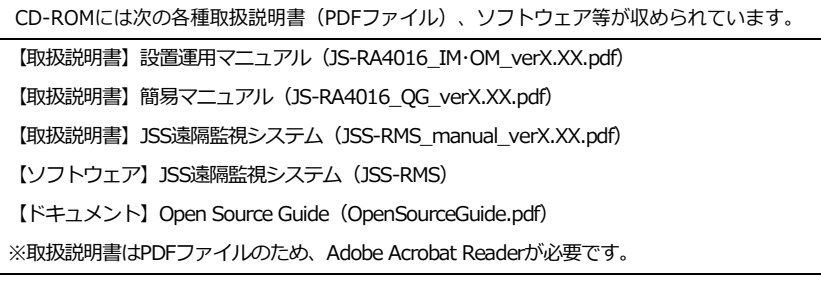

## **各部分の名称**

#### **後面パネル**

DVRの設置に際し、特別な専用工具は必要ありません。全体のシステムを構成する他の装置について は、各装置の設置マニュアルを参照してください。

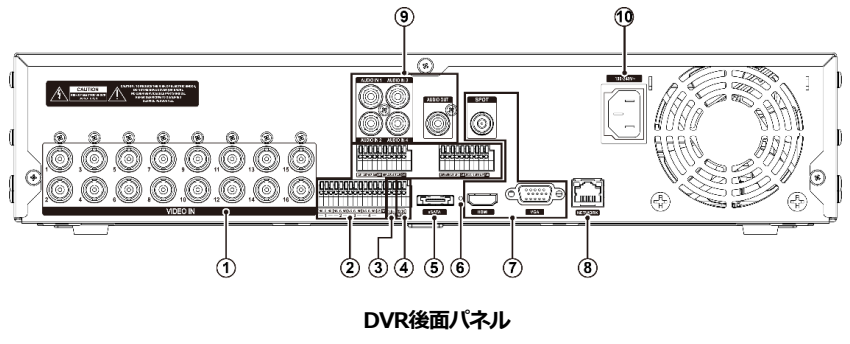

(1) ビデオ入力 (2) アラーム入力/出力 (3) RS485ポート (4) RS232ポート (5) eSATAポート (6) ファクトリーリセットスイッチ (7) ビデオ出力 (8) ネットワークポート (9) オーディオ入力/出力 インチャング (0) 電源コードコネクタ

**前面パネル**

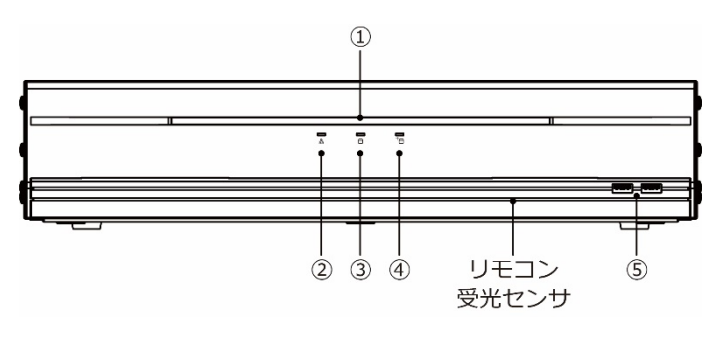

#### **DVR前面パネル**

(1)電源LED (2)ネットワークLED (3) HDD LED (4) eSATA ED (5) USB端子

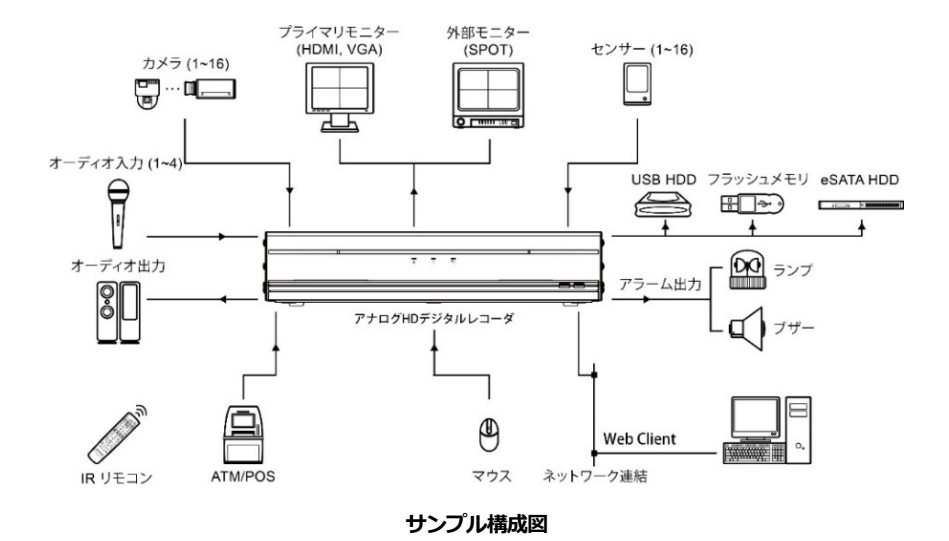

**リモコン**

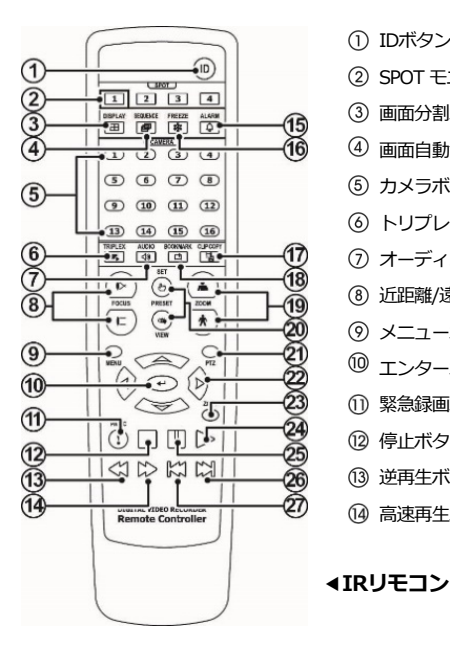

- 
- **2 SPOT モニタボタン 16 一時停止ボタン**
- 
- 4 画面自動切替ボタン (8) ブックマークボタン
- 
- 
- オーディオボタン PTZモードボタン
- (8) 近距離/遠距離フォーカス 22 矢印ボタン
- 
- 10 エンターボタン 24 再生ボタン
- 1 緊急録画ボタン 26 一時停止ボタン
- (2) 停止ボタン 26 次画面ボタン
- (3) 逆再生ボタン 27 前画面ボタン
- (4) 高速再生ボタン
- (1) IDボタン (6) アラームボタン
	-
- ③ 画面分割ボタン (7) クリップコピーボタン
	-
- (5) カメラボタン (1) 拡大/縮小ボタン
- トリプレックスボタン プリセット保存/読込ボタン
	-
	-
- (9) メニューボタン 23 拡大モードボタン
	-
	-
	-
	-

## **ログイン**

(MENU)ボタンを押すか、マウスのポインタを画面の右側に移動させて、リアルタイム監視メニュー から (ログイン)を選ぶと、次のようなログイン画面が表示されます。

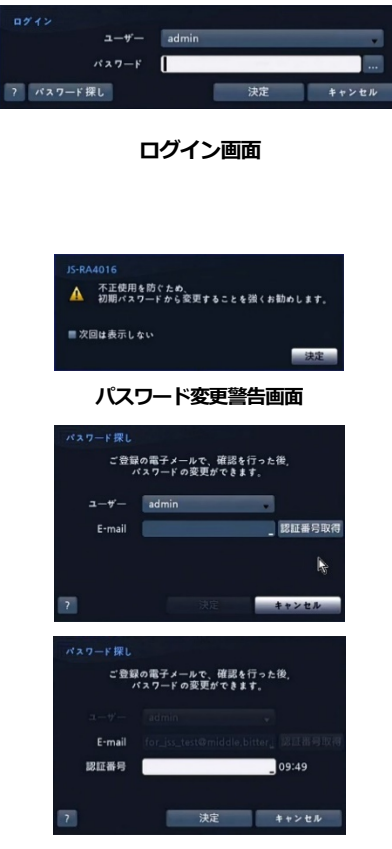

**パスワード探し画面**

環境設定、検索等、DVRの様々な機能を使用す るには使用権限のあるユーザーでログインして ください。ユーザー選択をし、パスワードを 入れると、そのユーザーとしてログインしま す。パスワードを忘れた場合、右下の ? ボタ ンを押すと関連情報が現れます。

初期パスワードのままだと表示されます。

パスワードを忘れた場合、ログイン画面で "パ スワード探し"をクリックしてください。ユー ザーを選択し、E-mailアドレスを入力した後、 "認証番号取得"をクリックしてください。

E-mailで届いた認証番号を入力して"決定"をク リックします。

**注意:工場出荷時のadminユーザーのパスワードは"1111"です。セキュリティのため通常パ スワードを設定してシステムを運営してください。パスワードなしでシステムを使うと 警告メッセージが表示されます。 不正使用を防ぐため、工場出荷時のパスワードから必ず変更してください。**

**参考:** リモコンを使用できない場合はマウスの右ボタンを利用してパスワード項目の右側の ボタ ンを選択して仮想キーボードを用いてパスワードを入力します。仮想キーボード使用の内容は"メニ ュー使用法 – 仮想キーボードを用いた文字入力"部分をご参照ください。

**参考:** システムからログアウトするには、MENU ボタンを押すか、マウスポインタを画面の右側に移 動させて、リアルタイム監視メニューから (ログアウト) を選びます。

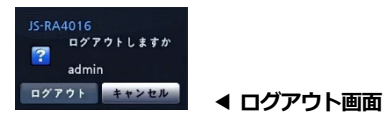

**メニューの使用方法**

リアルタイム監視画面で(MENU)ボタンを押すか、マウスのポインタを画面の右側に移動させ、リア ルタイム監視メニューから (設定) を選ぶと、設定メニューに入ります。設定メニューに入るため にはメニュー設定権限のあるユーザーでログインしてください。

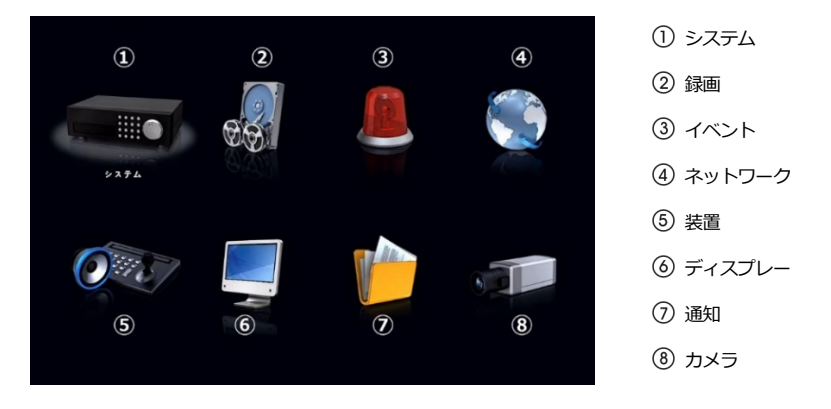

**設定メニュー画面**

メニューのうち一つの項目を選択しようとする場合は、矢印ボタンで該当項目に移動してから (4) ボ タン、またはマウスの左ボタンで該当項目をクリックしてください。

各項目の設定変更後に"保存"を選択して、変更した設定を保存してください。設定画面左下に ← (初 期化) アイコンが表示される画面でアイコンを選択すると設定値が初期値に戻ります。

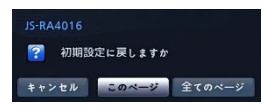

"このページ"を選択すると、現在のページ設定値が、"全て のページ"を選択すると設定画面の全てのページ該当する設 定値が初期値に戻ります。

#### **仮想キーボードを利用した文字列入力**

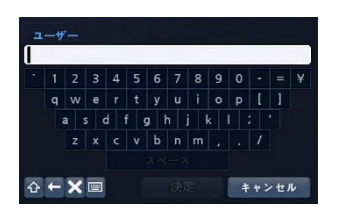

**矢印ボタンを利用して任意の文字に移動して ボタンを 押すか、矢印を合わせてマウスをクリックすると、文字が 入力されます。 ボタンは大文字と小文字を設定し、 はカーソルの前の文字を、 はカーソルの後の文字を消し ます。 ボタンはキーボードの配列を変更します。**

**を選択してから^を入力すると、コントロール文字を入力できます。例えば、^JはNL(New Line)、^MはCR(Carrage Return)として認識されます。これはテキストイン検索設定時に使用 されます。**

#### **マウスの使用**

マウスを使うとより便利に環境設定することができます。望みの項目をクリックして選択するのも早 いし、スクロールバーのあるメニューでマウスのホイールを上下に回してメニューを手軽に上下させ ることもできます。また、 のように数字を増減させる場合にも、マウスのホイール を回すと楽に望みの数字に設定できます。

## **システム設定**

#### **ウィザード実行**

"システム設定 – 一般"にある "ウィザード" を選択すると、設定ウィザードを通じてシステムの運営 に必要な基本設定ができます。

簡単設定ウィザードかネットワークウィザードの中でご希望の設定ウィザードオプションを選択してか ら、"次"を選択し、その設定ウィザードを始めます。

**参考:** ウィザード画面の全体で"キャンセル"を選択すると変更された設定をキャンセルし、メイン設 定メニュー画面に戻ります。

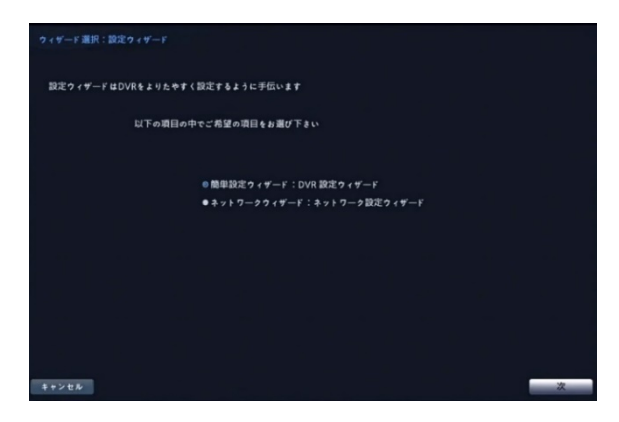

"次"を選択して簡単設定ウィザードを始めます。

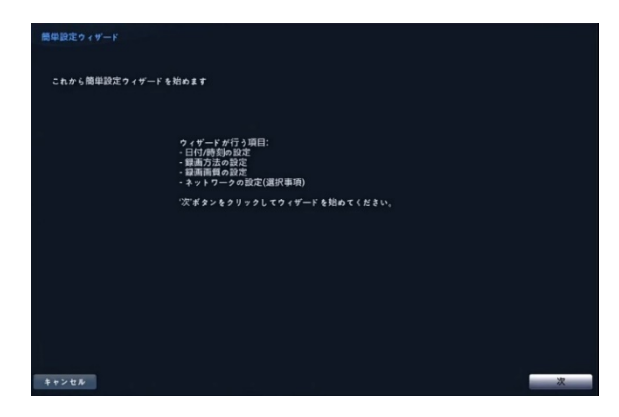

#### **日付/時刻の設定**

"日付"を選択すると、矢印ボタンを利用して日付を変更できます。"時刻"を選択すると、矢印ボタンを 利用して時刻を変更できます。"日付 – 形式"と時刻 – 形式"を選択すると、日付表示方式と時刻表示方 式を変更できます。

"標準時間帯"を選択するとその地域の時間帯を選択できます。以下の地図で前面パネルの左/右矢印ボ タンを利用するかマウスホイールを上/下に動かしてご希望の標準時間帯を選択することもできます。 "サマータイム"を選択すると、サマータイム時間制の使用/解除できます。

**参考:** 変更された日付/時刻の設定値は"次"を選択した後、システムに適用されます。

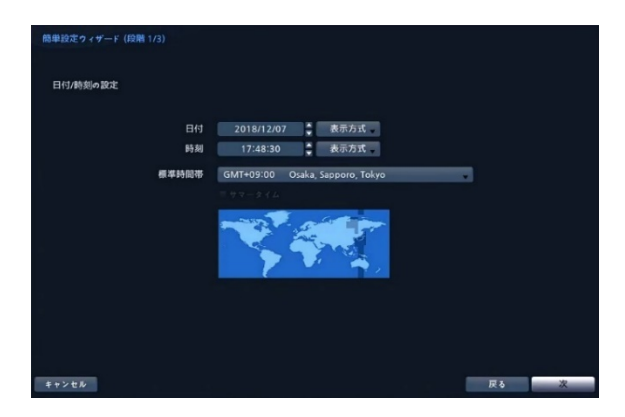

#### **録画方法の設定**

ご希望の"録画方法"を選択します。

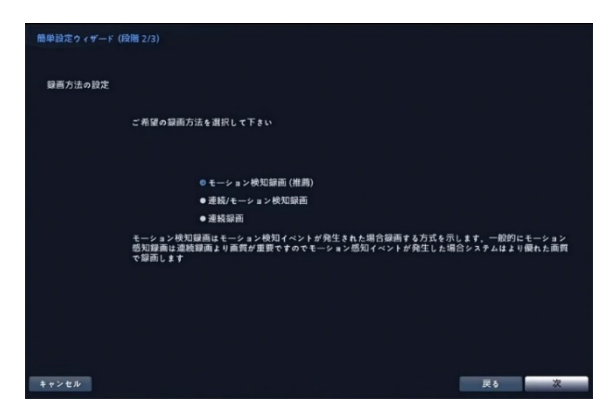

#### **録画画質の設定**

ご希望の"録画画質"を選択します。

**参考:** 高画質を選択すればするほどハードディスクで大きい空間を占めます。

**参考:** 選択した録画方法式及び画質によってチャンネル当たりの録画速度、録画解像度及び画質は以 下のようです。

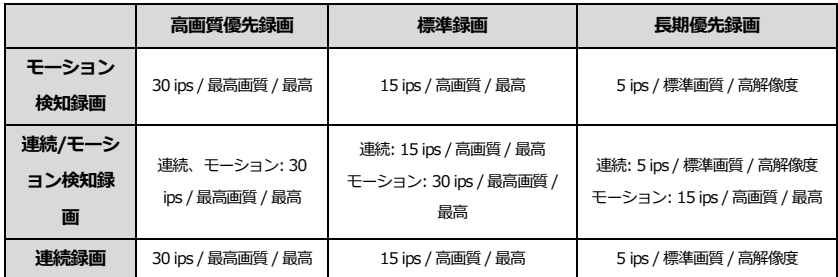

"完了"を選択すると簡単設定ウィザードを完了します。"ネットワーク設定に移動"を選択するとネッ トワーク設定ウィザードを始めます。

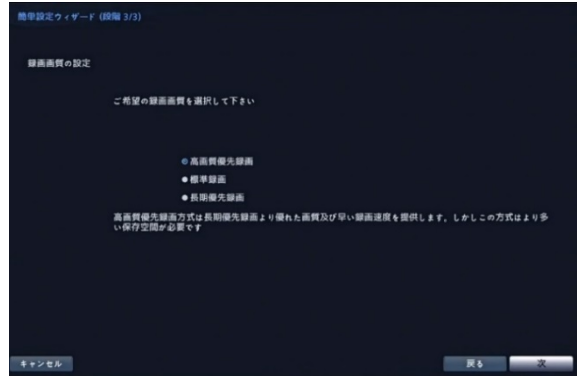

"次"を選択してネットワーク設定ウィザードを始めます。

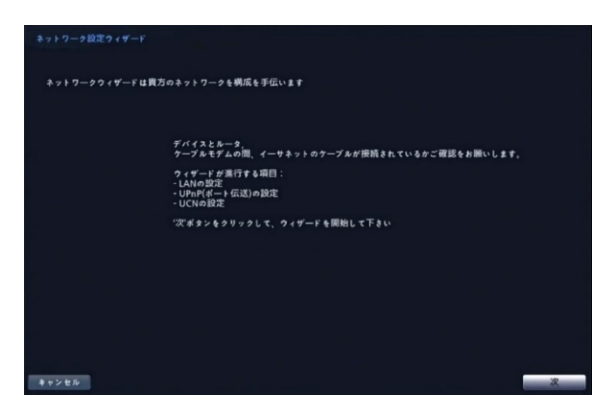

#### **インターネットに接続**

インターネットに接続されているか選択します。

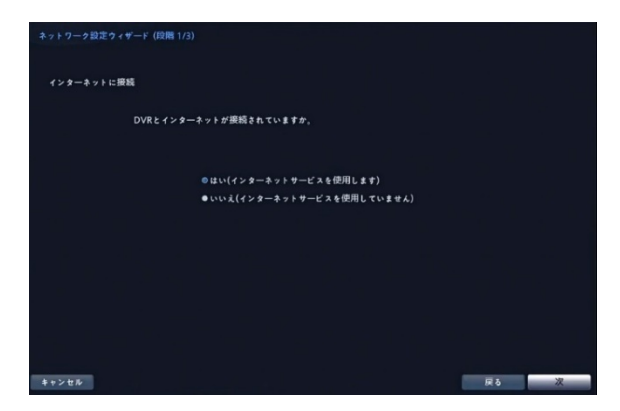

#### **LANの設定**

"自動構成"及び"手動構成"の中でご希望のネットワーク構成を選択して"テスト"を選択し、そのネッ トワーク構成を使用するか確認することができます。

**参考:** "自動構成"を選択するとIPアドレス、ゲートウェイ、サブネットマスク、DNSサーバのアドレス などのLAN設定値を自動に取得します。"手動構成"を選択するとマニュアルでLANのパラメータを設定 することができます。

**参考:** "テスト"を選択し、そのネットワーク構成が使用可能であるか確認していなっかた場合、次の設 定に移動できる"次"のボタンを押すことができません。

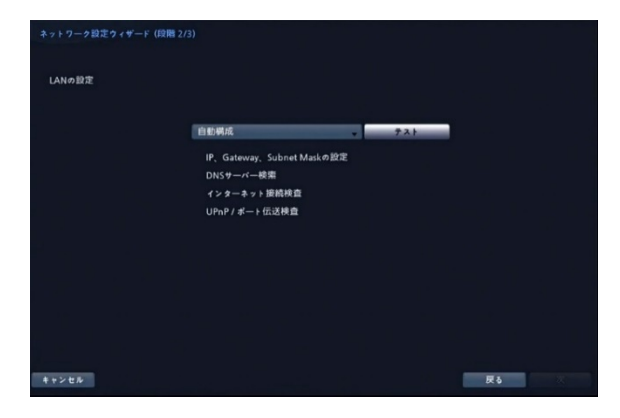

#### **UCNの設定**

UCNサービスを使用するためには、"UCN使用"を選択してください。

**参考:** UCNは、インターネット接続を遠隔から把握し、ネットワークを簡単に接続できるよう、DVR を自動設定させる機能です。ネットワークルータをDVRに接続することで、即座にネットワークがで きます。また、UCNを動作させるため、UCN名(UCNに登録するDVRの名前)が必要です。 "UCN名"を選択してUCNサーバに登録するUCN名を入力後、"確認"を選択して入力したUCN名が使用 できるかを確認できます。

**参考:** "確認"を選択して入力したUCN名を確認しなければUCN設定を保存できません。

**参考:** 名前を入力しないかUCNサーバ登録済みの名前を入力するとエラーメッセージが表示されます。

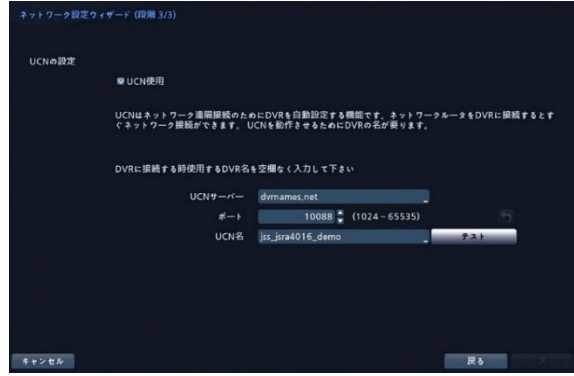

"完了"を選択して設定ウィザードを完了します。

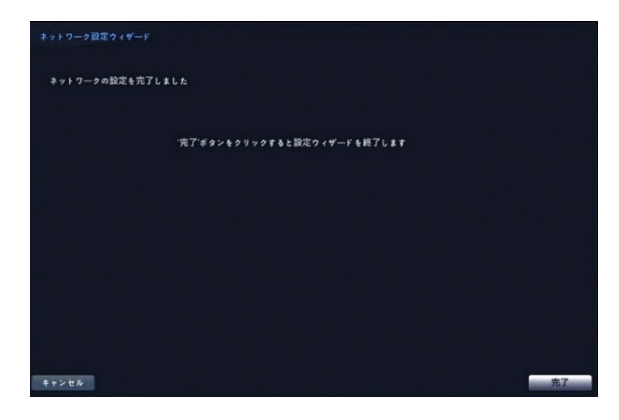

"トラブル-シューティングレポート"部分を選択して ボタンを押すかマウスをクリックすると、 問題のトラブルシューティングのために生成されレポートをエクスポートできます。

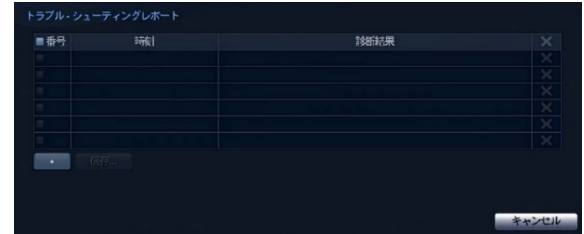

"システム終了"を選択すると確認設定画面が表示され、もう一度"システム終了"を選択するとシステム は正常終了します。

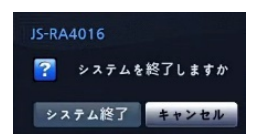

## **基本機能**

## **リアルタイム監視**

DVRが初期化過程を完了すると、直ちに接続されているモニタとスピーカによって監視画面が表示さ れ、オーディオが聞こえます。工場出荷時の基本モードは、全てのカメラを一画面に表示するように なっています。カメラのボタンを押すと、該当カメラの映像を全画面に表示します。 リアルタイム監視モードで(MENU)ボタンを押すと、画面の右側に下記のリアルタイム監視メニュー

が現れます。 MENU ボタンをもう一回押すとメニューが消えます。リモコンの矢印ボタンを利用 し、各メニュー及び項目に移動できます。

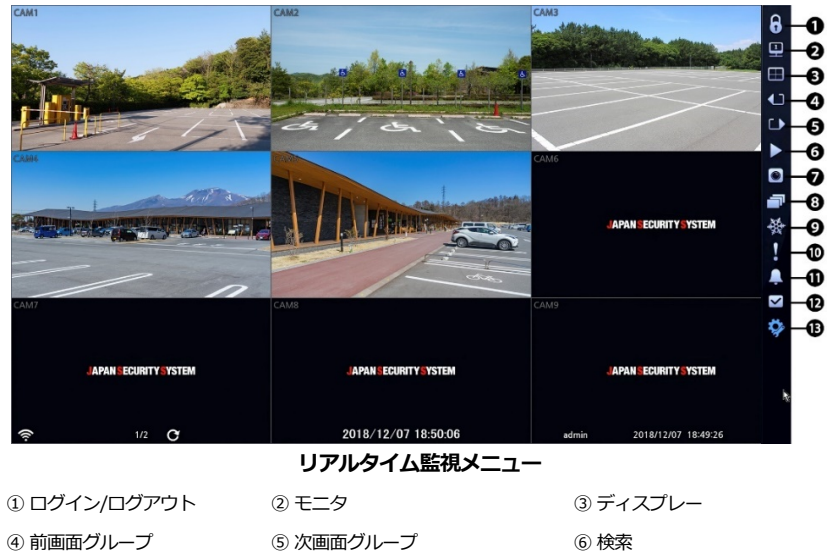

② カメラメニュー ⑧ 自動切替 ⑨ フリーズ ⑩ 緊急録画 ⑪ アラーム ⑫ 状態 ⑬ 設定

**参考:** リアルタイム監視メニューはマウスポインタを画面右側に置いて表示させることもできます。

#### **ステータス情報ウィンドウ**

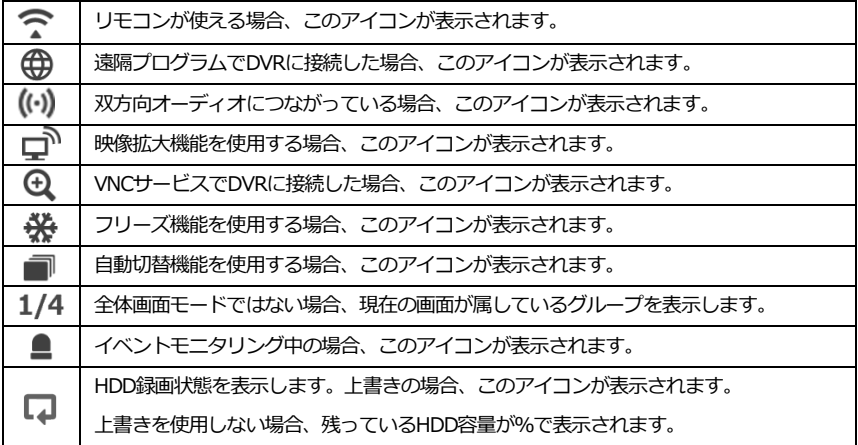

検索モードで(MENU)ボタンを押すと画面の右側に下記の検索メニューが現れます。(MENU)ボタンを もう一度押すとメニューが消えます。リモコンの矢印ボタンを利用して各メニューと項目に移動する ことができます。

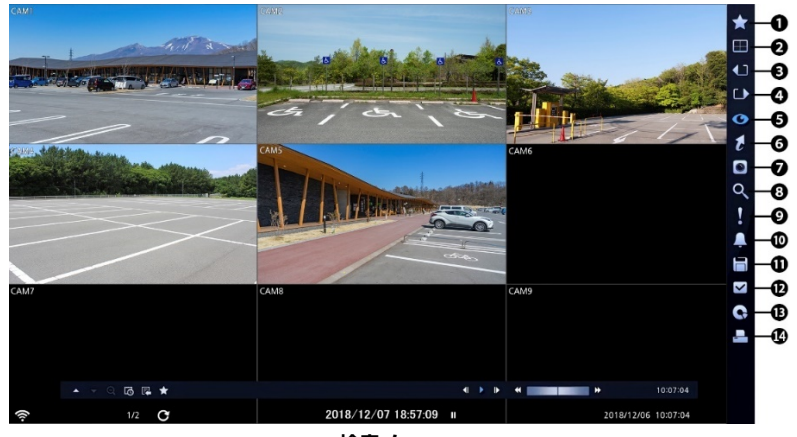

**検索メニュー**

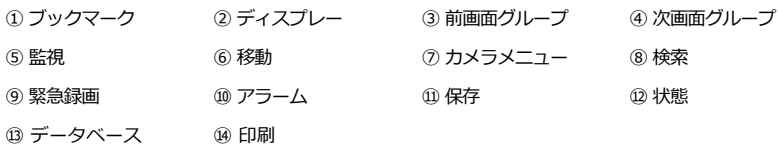

**参考:** 検索メニューはマウスポインタを画面の右側に置いて表示させることもできます。

#### **WEB Client**

WEB Clientはインターネット上で別度のプログラムがなくても遠隔地の映像を監視及び検索できるも ので、一般ブラウザ(インターネットエクスプローラー)を用いて簡単に接続できます。 WEB Clientの行うためには下記の通りPCのシステムの仕様が必要です。

- OS: Microsoft<sup>®</sup> Windows® 7 (Home Premium、Professional、Ultimate)、Microsoft<sup>®</sup> Windows<sup>®</sup>10
- ・ CPU: Intel Pentium III (Celeron) 600MHz以上
- ・ RAM: 128MB以上
- ・ VGA: 8MB以上 (1024x768、24bpp以上)
- ・ Internet Explorer: バージョン6.0以上 (32-Bit)
- インターネットエクスプローラーを実行してからアドレス入力欄へ下の情報を入力してください。
	- "http://IPアドレス:ポート番号"(DVRシステムIPアドレス及びネットワーク WEB Client設定 から設定したWEB Client接続ポート番号(デフォルト値: 12088)入力)
	- 或いは"http://UCNサーバアドレス/UCN名"(UCNサーバアドレス及びUCNサーバへ登録され たDVR名入力)
	- 或いは"http://www.dvronline.net"(ログイン時DVR IPアドレス或いはUCNサーバへ登録した UCN名を入力要求)

**参考:** 接続するDVRのIPアドレス及びWEB Clientのポート番号はネットワーク管理者へお問い合わせ ください。

**参考: WEB Clientはマイクロソフトインターネットエクスプローラー (Microsoft Internet Explorer)の** み対応しており、他のブラウザには対応しておりません。

**参考:** WEB ClientはMicrosoft® Windows® 10のEdgeでは、動作しません。

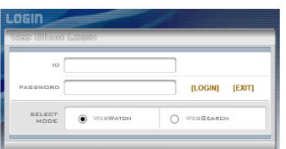

WEB Clientのログイン画面が出ると"WEBWATCH" (ウェ ブ監視)または"WEBSEARCH" (ウェブ検索)を選択しま す。ID及びパスワードを入力して[LOGIN]ボタンをクリッ クすると選択したモードに接続されます。

"http://www.dvronline.net"を入力して接続する場合は、"DVR ADDRESS"項目へDVRのIPアドレス を入力します。ログインメニューから"Use DVRNS"オプションを選択したらIPアドレスの代わりに UCNサーバへ登録されたUCN名を入力することが可能であり、SETUP設定からUCNサーバのアドレ ス及びポート番号の入力が求められます。

**参考:** WEB Clientプログラム運営中にはログイン窓を閉じないでください。ウェブ監視又はウェブ検 索モードに切り替るの際にはスクリプト(SCRIPT)エラーが発生します。この場合にはWEB Client プログラムをリスタートする必要があります。

**参考:** 新しいバージョンのWEB Clientを開く場合、インターネットエクスプローラーで以前のバージ ョンの情報を読込むことがあります。その場合には、コントロールパネル → インターネットオプシ ョン → 全般に移動してインターネット一時ファイルでファイルの削除をしてから、WEB Clientを行 ってください。

**参考:** WEB Clientを実行する場合、アドレスバーやステータスバーを表示すると画面の下段部が見え なくなる場合があります。この現象を解決するためにはインターネットの設定を変更し、アドレスバ ーやステータスバーを表示しないでブラウザを開くことをお勧めします。("ツール" → "インターネ ットオプション" → "セキュリティ" → "レベルのカスタマイズ" → "Webサイトがアドレスバーやス テータスバーのないウィンドウを開くのを許可する"のオプションを"有効にする"に設定)。

**参考:** Microsoft® Windows®よりWEB Clientソフトを起動する場合、インターネットエクスプローラ ーを実行するためにはブラウザのアイコンをマウスで右クリックして表示されるメニューより"管理 者として実行"をお選びください。"管理者として実行"を選択しない場合、WEB Clientの一部の機能 が制限される恐れがあります。

**参考:** Microsoft® Windows®では映像転送速度の低下によりWEB Clientのスクリーンの画面が表示さ れなかったり、更新しなかったりする恐れがあります。本症状の場合は、ご使用のPCのオート ー チ ューニング機能の解除をお勧めします。

管理者権限でコマンドプロンプト実行("スタート"メニュー → "すべてのプログラム" → "コマンドプ ロンプト" → マウスの右ボタンを利用し、"管理者として実行"選択)。"netsh int tcp set global autotuninglevel=disable"を入力してからENTERキーを押してください。PCは再起動してから変更さ れた設定を適用します。

オート ー チューニング機能を再度復旧するためには管理者権限でコマンドプロンプトを実行してか ら"netsh int tcp set global autotuninglevel=normal"を入力してください。PCは再起動してから変更 された設定を適用します。

#### **ウェブ監視モード**

ウェブ監視は遠隔地の映像をリアルタイムで監視できる遠隔地ウェブ監視のプログラムです。

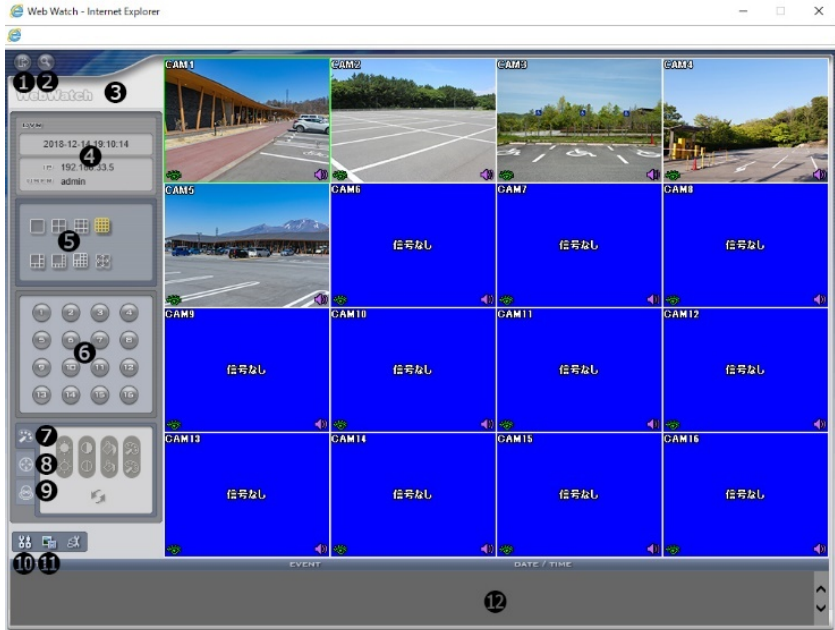

- を押すとWEB Clientのプログラムが終了されます。
- を押すとウェブ検索モードに転換されます。
- マウスのポインタをWebWatchのロゴ部分に置くとWEB Clientのバージョンを確認することが できます。
- WEB Clientログイン情報を表示します。
- ディスプレーモードを選択することができます。カメラの順番を入れ替える事が可能です。
- 監視したいカメラを選択します。

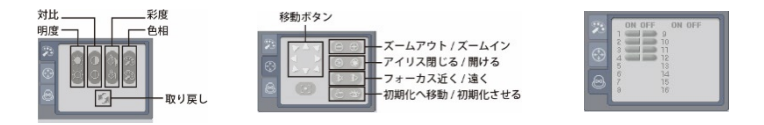

- を押すと映像の画質を調節することができます。
- を押すと遠隔地のPTZカメラを制御することができます。
	- ・ あらかじめPTZ設定がされないと操作できません。
	- ・ アナログHDカメラPF-CA4040、CA4031、CA4041、CA4032は、「アイリス開ける」の

アイコンでカメラOSDメニューに入ることができます。(エンターの代替機能)

- ⑨ を押すと遠隔地のアラーム出力を制御することができます。
- ⑩ を押すとディスプレーモード、OSDの表示、ブザーの出力を設定することができます。ディ スプレーモードを選択して映像を出力するスピードを調整することが可能であり、OSD表示リス トより画面に表示するOSD情報も選択することができます。Beep On及びBeep Offを選択し、遠 隔からDVRの内蔵ブザー電源の切替ができます。
- ⑪ を押すと監視映像をグラフィックファイルとして保存します。
- ⑫ イベント状態窓は遠隔地で検知されたイベントリストを表示します。
- ⑬ 画面よりカメラを選択しマウスを右クリックするとポップアップメニューを表示します。

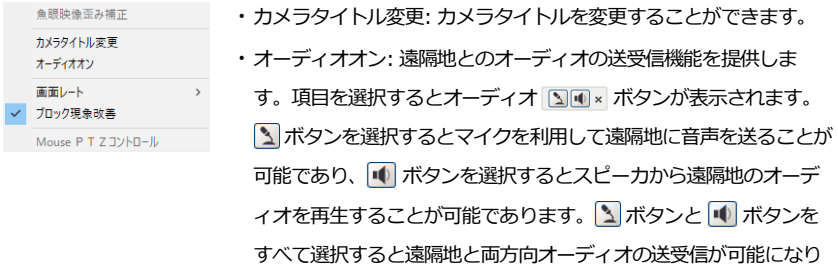

- ます。 ボタンを選択するとオーディオ送受信が非活性化します。
- ・画面レート: スクリーン上に見える映像の出力レートを変更することができます。
- ・マルチストリーム: DVRでリアルタイム監視映像に対してマルチストリームモードが設定され ている場合、希望するストリームを選択することができます。
- ・ブロック現象改善: 拡大映像から見られるブロック現象を除去し、画面へ表示する映像の出力 品質を向上させることができます。

**参考:** ウェブ監視モードより変更されたカメラ名は遠隔地システムには影響しません。また、カメ ラ名を入力しない場合、遠隔地より設定したカメラ名がスクリーン上に表示されます。

**参考:** 接続したオーディオ制御機能をサポートする場合、当該カメラスクリーンに ↓ アイコンが 表われます。

#### **ウェブ検索モード**

ウェブサーチは遠隔地の録画映像を検索することができる遠隔地ウェブ検索プログラムです。

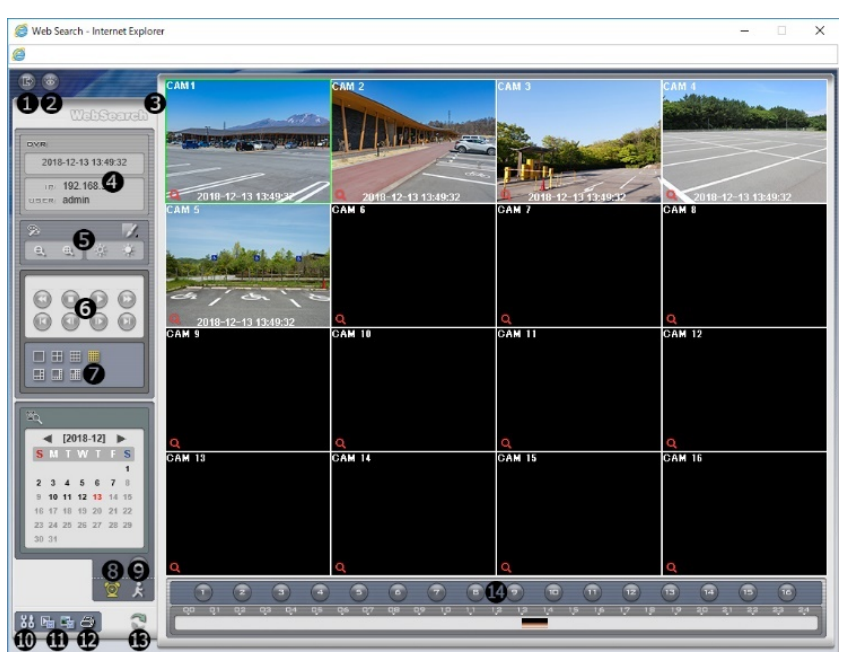

**参考:** ウェブ検索スクリーンからの遠隔地接続は30分以上操作がない場合、自動解除されます。

- ① を押すとWEB Clientのプログラムが終了されます。
- 2 あ を押すとウェブ監視モードに切り替えます。
- 3 マウスポインタをWebSearchのロゴ部分に置けばWEB Clientのバー ジョンを確認することができます。
- ④ 遠隔地DVRの時間情報及びWEB Clientログイン情報を表示します。
- 原本一回 ⑤ を押して映像に様々なイメージフィルターを適用します。 **「e」 e」を押して映像を縮小及び拡大します。 まずを押して映像の明るさを調節します。 参考:** 映像調整は一時停止状態でのみ適用されます。

柔軟一個

鮮明 一個

補間⊢■

画質補正 一

Blur

Sharpen

Equalize

Revert

Interpolation

- ⑥ 再生ボタンを押して映像を巻き戻し、一時停止、正倍速、早送り、映像の最初に移動、コマ送 り、映像の最後に移動します。
- ⑦ ディスプレーモードを選択することができます。

8 8 を押してタイムラプス検索モードを用い、録画映像を検索及び再生しま す。タイムラプス検索モードでの検索は日付単位に構成されカレンダーで検 索しようとする日付を選択することができます。タイムテーブルはカレンダ ーで選択した日付の録画映像の時間情報を表示します。検索したい時間を選 択すると該当の時間帯の映像を画面に表示します。該当の時間帯に一つ以上の映像がある場合に

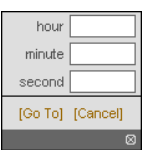

は検索するセグメントを選択することができます。 → を押して検索する日付及び時間を設定し て特定時間帯の映像にすぐ移動することができます。

- ⑨ を押してイベント検索モード用いて使用者が指定した条件を満足するイベントを検索することが できます。
- ⑩ を押すとディスプレーモード及びOSD表示を設定することができます。ディスプレーモード を選択して映像を出力するスピードを調整することが可能であり、OSD表示リストより画面に表 示するOSD情報を選択することができます。
- ⑪ あるいは を押して録画映像を静止画像またはJSS-Playerに保存します。

**参考:** 実行ファイルで保存する時、"プレーヤー"オプションを選択すると保存ファイルのサイズや 保存時間を減らすことができます。ファイル再生に必要な専用ビューアープログラムはインター ネットエクスプローラーの住所入力欄に下記の情報を入力してダウンロードできます。

- UCNを使用する時: "http://UCNサーバアドレス/UCN名前/ JSS-Player.exe" (UCNサーバアドレ ス及びUCNサーバに登録されたUCN名前入力)
- UCNを使用しない時: "http://IPアドレス:ポート番号JSS-Player.exe" (DVRシステムIPアドレス 及びネットワークWEB Client設定で設定したWEB Client接続ポート番号(基本値: 12088)入力)
- ⑫ を押して現在の映像をパソコンに接続されているプリンタで印刷します。
- ⑬ を押すと遠隔地の録画映像をロードします。
- ⑭ 選択したカメラの録画情報を時間単位で表示します。
- ⑮ 画面よりカメラを選択してマウスを右クリックするとポップアップメニューを表示します。

**角眼腫傷至身媚正** ・カメラタイトル変更: カメラタイトルを変更することができます。 カメラタイトル変更 ・オーディオオン: 当該映像を保存しながらオーディオも一緒に録音してい オーディオオソ 画面レート る場合にチェックするとオーディオを出力します。(単一画面再生時に ブロック現象改善 限る)

- ・画面レート: スクリーン上に見える映像の出力レートを変更することができます。
- ・ブロック現象改善: 拡大映像から見られるブロック現象を除去し、画面へ表示する映像の出力 品質を向上させることができます。

**参考:** ウェブ検索モードより変更されたカメラ名は遠隔地システムには影響しません。また、カメラ 名を入力しない場合、遠隔地より設定したカメラ名がスクリーン上に表示されます。

## **JSS遠隔監視システム**

#### **システム要件**

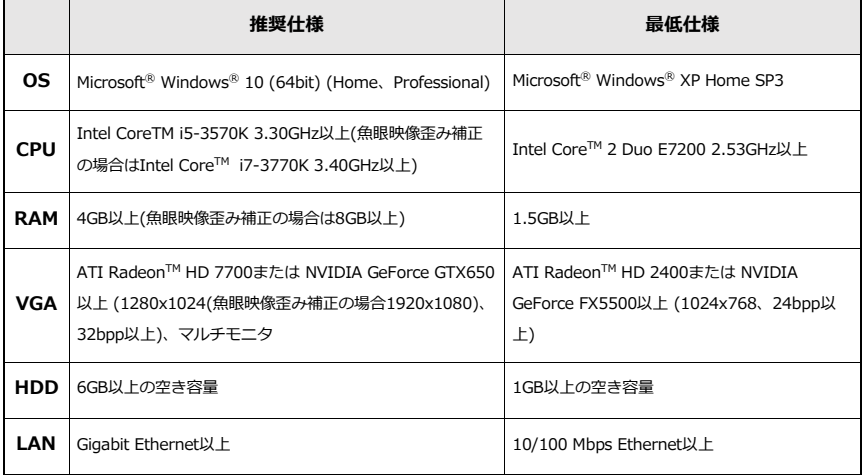

#### **インストール**

ソフトウェアをインストールする前に、Windows スタートメニューのコントロールパネルに 移動し、電源オプションでモニター節電機能とハードディスク節電機能を使用しないに設定し てください。

- ① ソフトウェアのインストールCDを準備します。
- ② CDのSetupのフォルダの下にあるsetup.exeファイルを実行します。

**参考: Microsoft<sup>®</sup> Windows® Vistaまたはその上のOSでユーザーアカウント制御画面が** 表示されることがあります。この場合、許可ボタンをクリックした後、設定画面の指示 に従ってプログラムをインストールします。

- ③ インストール画面が表示されたら、次ボタンをクリックします。
- ④ プログラムがインストールされる経路を指定した後、次ボタンをクリックします。
- ⑤ 設置承認画面が表示されたら、次ボタンをクリックします。

**参考:** NET FrameworkとVisual C++Runtime Librariesが自動的にインストールされ、 インストールする時、時間が少々掛かる場合があります。ユーザーのPCにNET Framework及びVisual C++Runtime Librariesがすでにインストールされている場合、 本インストールのプロセスは省略されます。

⑥ 設置完了画面が表示されたら閉じるボタンをクリックしてインストールを完了します。

#### **プログラム起動**

JSS遠隔監視システムソフトウェアをインストールするとデスクトップに "JSS遠隔監視システ ム" 及び "JSS遠隔監視システム Run as administrator"(管理者IDでの実行)のジャンプアイ コンが生成されます。" JSS遠隔監視システム " 又は " JSS遠隔監視システム Run as administrator "(管理者IDでの実行)のジャンプアイコンをダブルクリックしてJSS遠隔監視 システムプログラムを実行します。JSS遠隔監視システムプログラムが実行中のPCに管理者ID ではなく標準ユーザーIDでログインした場合、" JSS遠隔監視システム Run as administrator" (管理者IDでの実行)のジャンプアイコンをダブルクリックしてください。

#### **ログイン**

本プログラムは初期パスワードが設定されていません。パスワードを設定せずプログラムを使 用するのはセキュリティ上好ましくないため、必ずパスワードを指定してください。

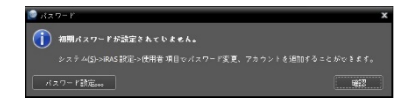

プログラム実行時、次のようにログインしなければなりません。プログラムを実行した後、ロ グイン情報を入力します。

- ・IDを保存します:この項目を選択するとログインする際、入力したIDを保存します。
- ・最後監視セッション復元:現在の監視パネルに以前の監視セッションを復元することができま す。

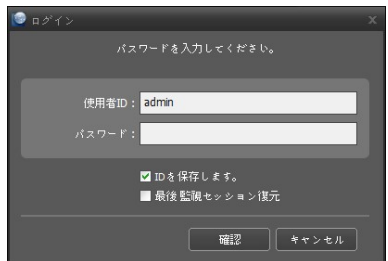

**参考:** 使用者IDの初期値はadminであり初期パスワードはありません。

**参考:** ユーザーメニューでユーザーのIDやパスワードを変更することができます。

#### **デバイスの登録**

JSS遠隔監視システムで提供する機能を使用するためには、まずJSS遠隔監視システムにデバイ スを登録した後、該当するデバイスをデバイスグループに追加しなければなりません。

① "システムメニュー - JSS遠隔監視システム設定 - デバイス" を選択します。

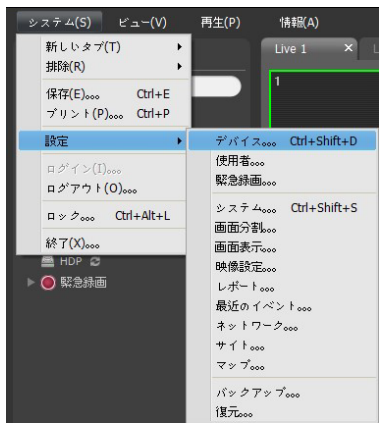

② サイトパネルですべてのデバイスをクリックした後、右のサイトリストのパネルの下段に ある←ボタンをクリックします。デバイス検索画面が表示されます。

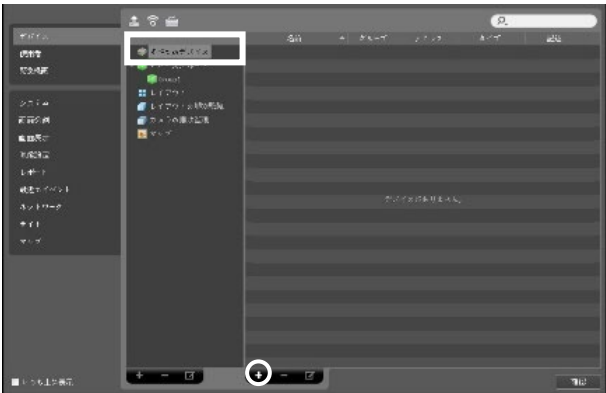

- ③ 検索モードを選択した後、検索開始ボタンをクリックすると、検索結果をリストで表示し ます。
- ④ デバイス検索画面の下段のデバイス登録ボタンをクリックします。
- ⑤ ユーザー認証ウィンドウが表示されたら、遠隔接続のために各デバイスで設定したID・パ スワードを入力した後、確認ボタンを押してください。

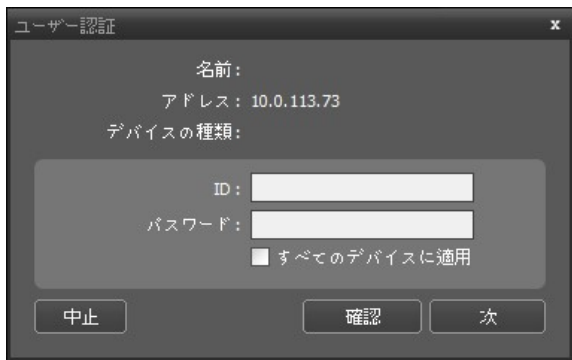

**⑥ サイトパネルでデバイスグループをクリックした後、サイトパネルの下段にある十ポタン** をクリックします。デバイスグループの追加画面が表示されます。

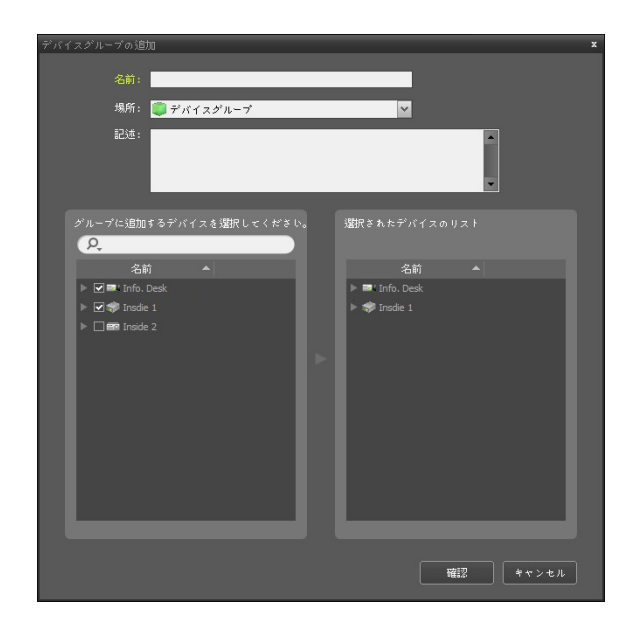

- ・名前:デバイスグループの名前を入力します。
- ・場所:該当するデバイスグループが所属する上位デバイスグループを選択します。

左側のデバイスリストからグループに追加するデバイスを選択すると、右側にある選択され たデバイスリスト欄に追加されます。確認ボタンを押すと、デバイスグループに登録されま す。

⑦ デバイスがデバイスグループに正しく追加されているか確認します。サイトパネルでデバ イスグループをクリックした後デバイスグループの左側の矢印ボタンをクリックします。 登録されたデバイスグループをクリックすると、該当するデバイスグループに追加された デバイスリストが右側に表示されます。

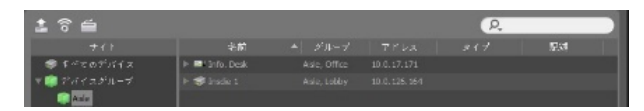

登録されたデバイスグループを選択した後、サイトパネルの下段にある■ボタンをクリッ クするとデバイスグループ修正画面が表示され、該当するデバイスグループを修正すること ができます。

#### **リアルタイム監視**

- ① サイトリストでデバイスグループにデバイスが追加されているか確認してください。
- ② パネルタブで監視タブをクリックします。サイトリストで接続するサイトを選択した後、 監視画面の上にマウスでドラッグ&ドロップします。選択したサイトのリアルタイム映像が 画面に表示されます。

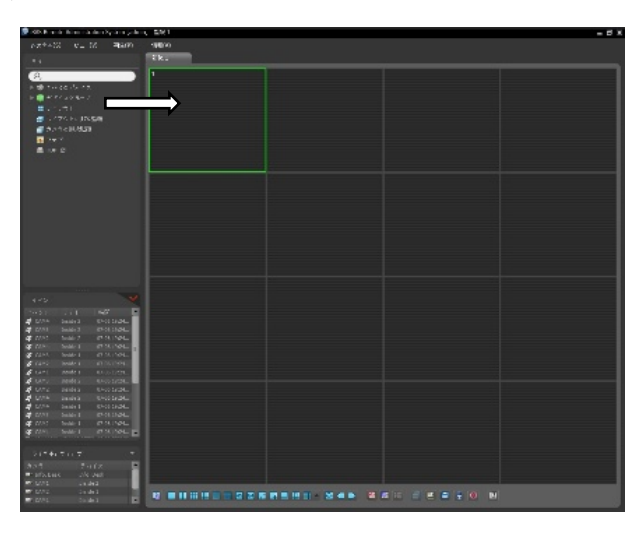

## **録画された映像の再生**

- ① サイトリストでデバイスグループにデバイスが追加されているか確認してください。
- ② パネルタブで再生タブをクリックします。サイトリストで接続するサイトを選択した後、 再生画面の上にマウスでドラッグ&ドロップします。選択したサイトの録画映像が画面に表 示されます。

## **JSS遠隔監視-モバイル**

**注意: 本サービスは多量のデータを使用するため、無線LAN(WiFi)を使用することを お勧めします。携帯会社のインターネット(3G、LTE)で接続する場合、課金されるこ とがあります。**

#### **アンドロイドのモバイルデバイス**

- ① モバイル機器よりAndroid Playストア(Google Play) アプリケーションを実行してく ださい。
- ② Playストア(Google Play)アプリケーションの検索欄にJSS遠隔監視-モバイルと入力し てください。
- ③ JSS遠隔監視-モバイルをインストールしてプログラムを実行してください。
- ④ New Site(遠隔地追加)ボタンをタップしてからデバイス情報を入力してデバイス登録し

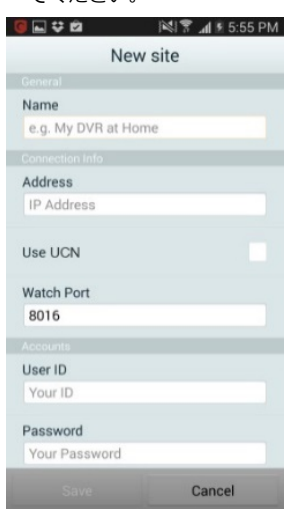

てください。

- · General (一般): JSS遠隔監視-モバイルより使用するデ バイス名を入力します。
- · Connection Info (接続情報): UCN 構成、 リモートアド レス、リモートポート設定。

**参考:** デバイスがUCN機能を使用しない場合、選択を解除 します。別のUCNサーバを運営する場合、初期画面の上 段タイトルバーより (環境設定)を選択してUCNサ ーバの情報を設定します。(アドレス初期設定値: dvrnames.net/ ポート初期設定値:10088)詳細はUCN サーバ管理者にお問い合わせください。

**参考:** デバイスがUCN機能を使用しない場合、Use UCN (UCN使用)項目の選択を解除してからアドレス項目に デバイスのIPアドレスを入力します。ポート番号の場合、 初期値の使用をお勧めします。

・Accounts(アカウント):デバイスログインの時に使用す

## る使用者ID及びパスワードを入力します。(使用者IDの初

期設定値:admin、パスワードの初期設定値は無し)

## **iOSのモバイルデバイス**

- ① モバイル機器よりAppストア マプリケーションを実行してください。
- ② Appストアアプリケーションの検索欄にJSS遠隔監視-モバイルと入力してください。
- ③ JSS遠隔監視-モバイルをインストールしてプログラムを実行してください。
- 4 タイトルバーの + (新規登録)ボタンを押します。デバイスの情報を入力し、デバイスを 登録します。

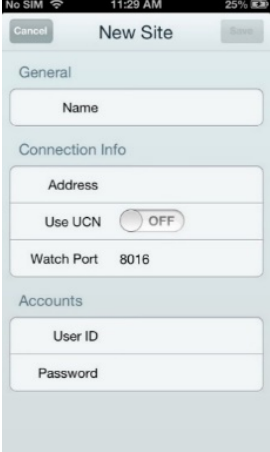

- ・General(一般):JSS遠隔監視-モバイルより使用するデ バイス名を入力します。
- ・Connection Info(接続情報):UCN 構成、リモートアドレ ス、リモートポート設定。

**参考:** デバイスがUCN機能を使用しない場合、選択を解除 します。別のUCNサーバを運営する場合、初期画面の上段 タイトルバーより (環境設定)を選択してUCNサーバ の情報を設定します。(アドレス初期設定値: dvrnames.net/ ポート初期設定値:10088)詳細はUCNサ ーバ管理者にお問い合わせください。

**参考:** デバイスがUCN機能を使用しない場合、Use UCN (UCN使用)項目の選択を解除してからアドレス項目にデ バイスのIPアドレスを入力します。ポート番号の場合、初 期値の使用をお勧めします。

· Accounts (アカウント)·デバイスログインの時に使用する 使用者ID及びパスワードを入力します。(使用者IDの初期 設定値:admin、パスワードの初期設定値は無し)

## **製品の仕様**

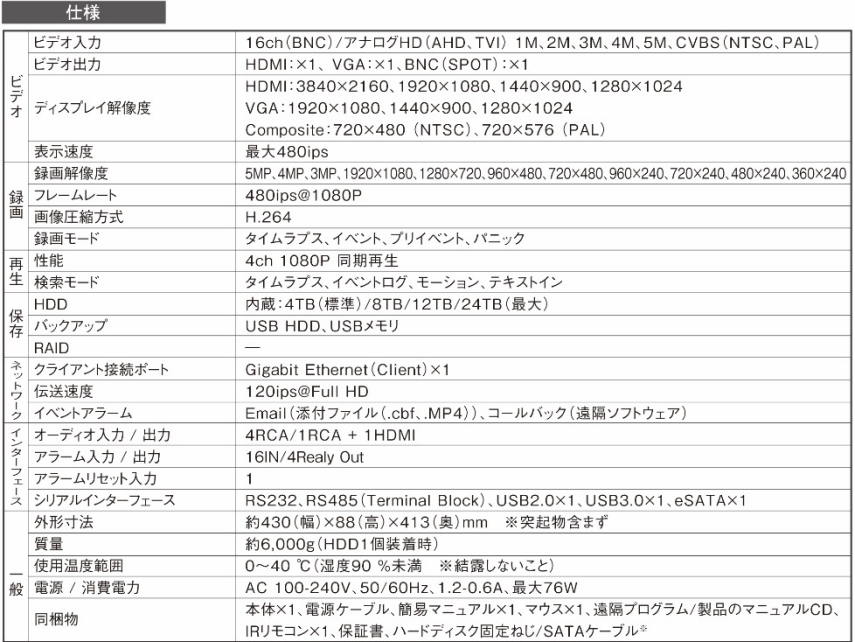

※購入いただいたDVRのHDD容量によって同梱物の有無及び数量が異なります。

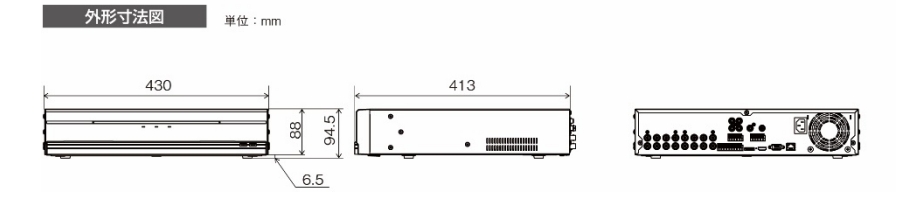

## **アフターサービスについて**

この製品は「保証書」を別途添付しております。所定事項の記入および記載内容をご確認いただき、大切に保管してくだ さい。

#### ■ 保証について

正常な使用状態で、保証期間内に万一故障が生じ た場合には、保証書記載内容により、お買い上げの 販売店 (または工事店)が修理いたします。その他 の詳細は保証書をご覧ください。

- ●保証期間経過後の修理については、お買い上げの 販売店にご相談ください。修理によって機能が維 持できる場合は、お客様のご要望により有料修理 いたします。
- ●本製品が故障した場合、稼働していない時間に対する 営業指失は補償対象外になります。

#### 修理を依頼されるときは

下記事項をお買い上げ販売店にご連絡ください。

- ①故障の状況(できるだけくわしく)
- 2 品名と品番 (5MPアナログHD対応 16ch デジタルレコーダ  $(IJS-RA4016I)$
- 3 お買い上げ年月日 (保証書に記入)
- (4) 製造番号 (保証書に記入)
- 6 お名前、おところ、雷話番号

#### ■ 定期点検・保守について

特に監視用などでご使用の場合は、定期点検の実施をおすすめします。詳しくは、お買い上げ販売店(または工事店)にご 相談ください。

■ 万一故障が発生した場合は、お買い上げの販売店にお申し出ください。 本製品は当社保証規定に基づいて保証させていただいております。

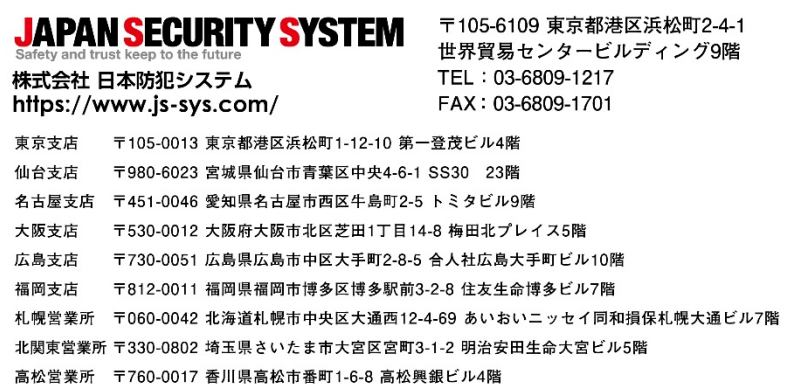

本製品の仕様は製品の質を高めるために事前の予告なく変更される場合があります。